## **การใชงานลายเซ็นดิจิทัล (Digital Signature) ดวยโปรแกรม Adobe Acrobat**

- 1. เปดไฟลเอกสาร PDF ที่ตองการลงลายเซ็นดิจิทัล (Digital Signature)
- 2. เลือกแถบเมนูคำสั่ง Tool > Certificates แล้วเลือกที่เมนูคำสั่ง Digitally Sign<br>  $\begin{array}{ccccc} \circ & \circ & \circ & \circ & \circ & \circ & \circ & \circ & \circ \end{array}$

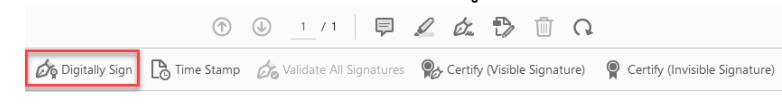

3. ลากเมาส์พอยเตอร์ เพื่อกำหนดหนดพื้นที่ในการวางลายเซ็นดิจิทัล (Digital Signature)<br>=

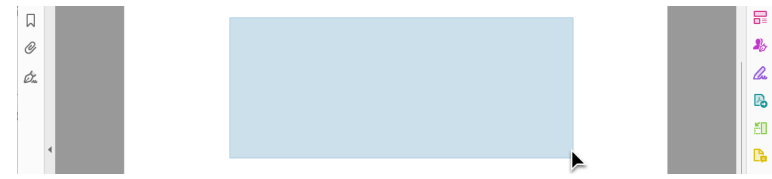

4. ใหเลือกที่ปุม Continue

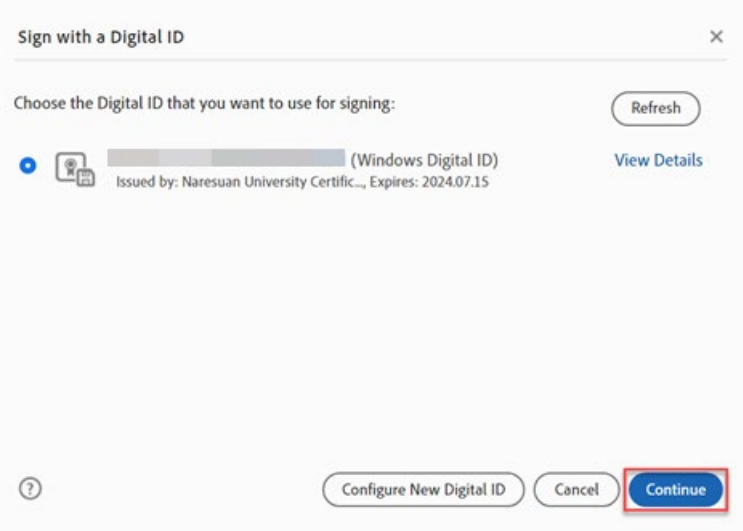

5. เลือกลายเซ็นที่ได้สร้างไว้ นำมาใช้เป็นลายเซ็นดิจิทัล หลังจากนั้นกดที่ปุ่ม Sign

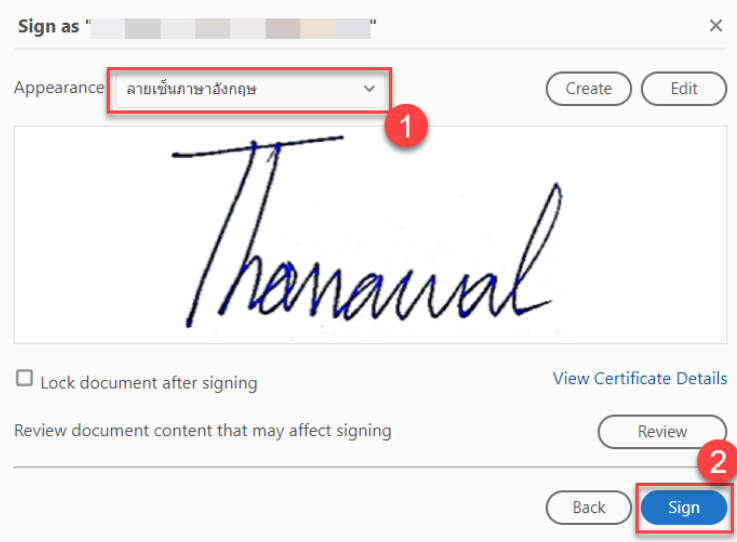

6. หลังจากกดที่ปุม Signแลวจะปรากฏลายเซ็นดิจิทัล (Digital Signature) ในไฟลเอกสารPDFดังภาพตัวอยาง

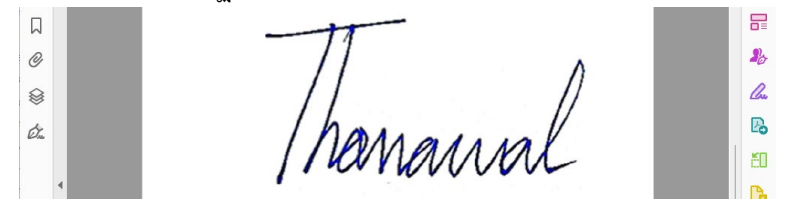

7. เลือกโฟลเดอร์ที่ต้องการจัดไฟล์ที่ลงลายเซ็นดิจิทัล แล้วกดปุ่ม Save

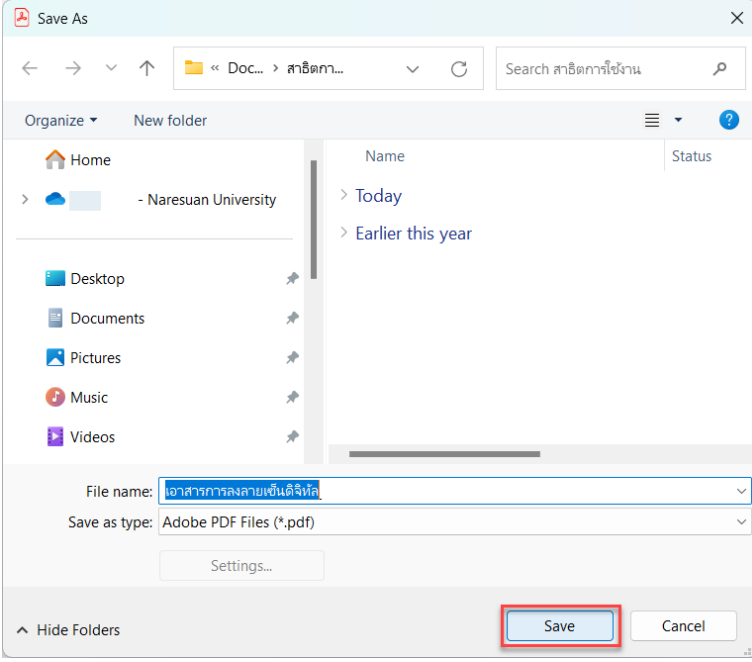

8. ถามีปอปอัพขอความนี้ใหคลิกที่ปุม Allow

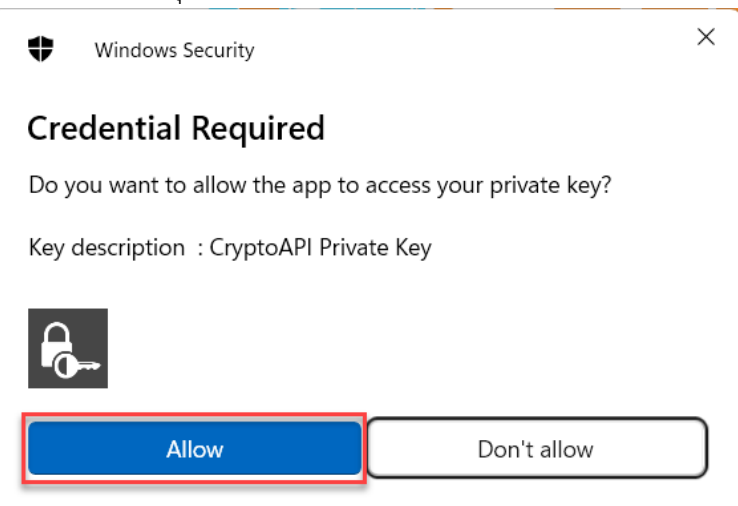

9. เสร็จสิ้นการสรางลายเซ็นดิจิทัล (Digital Signature)